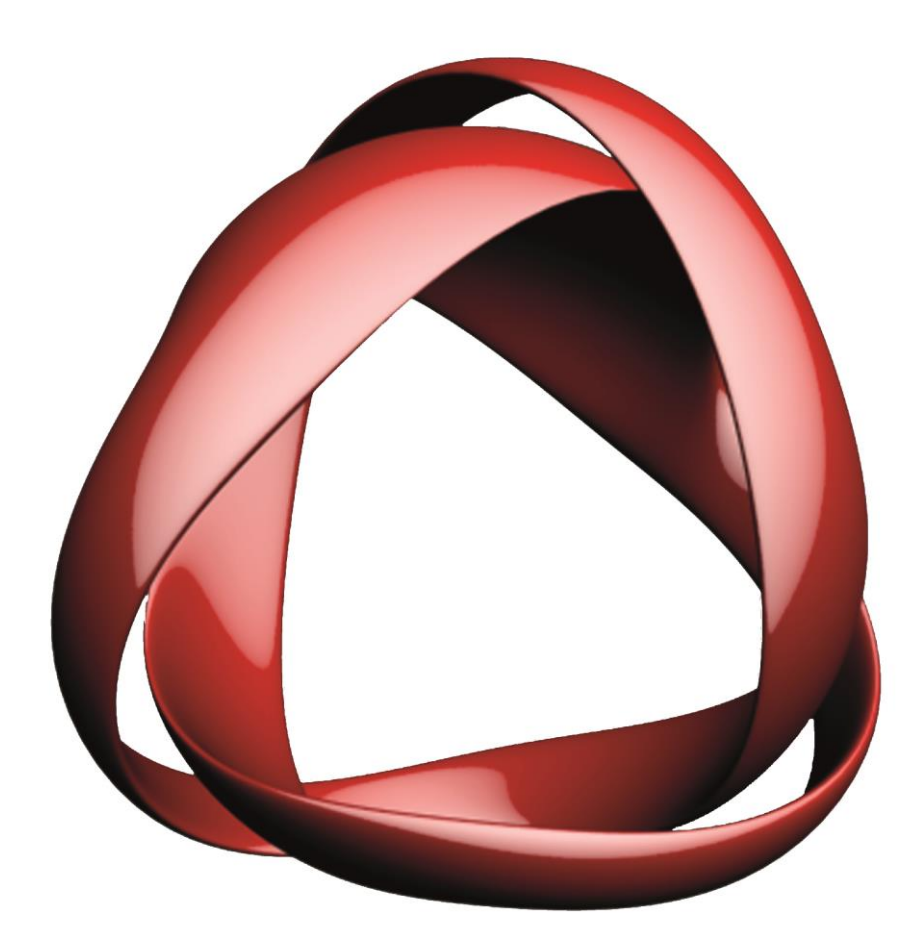

# ULTILITY

# Instructie wifi

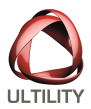

# **1.0 Verbinden met het netwerk thuis**

Bij een herinstallatie of een nieuw systeem moet u de laptop verbinden met u netwerk thuis.

De onderstaande uitleg laat zien hoe u dit kunt doen:

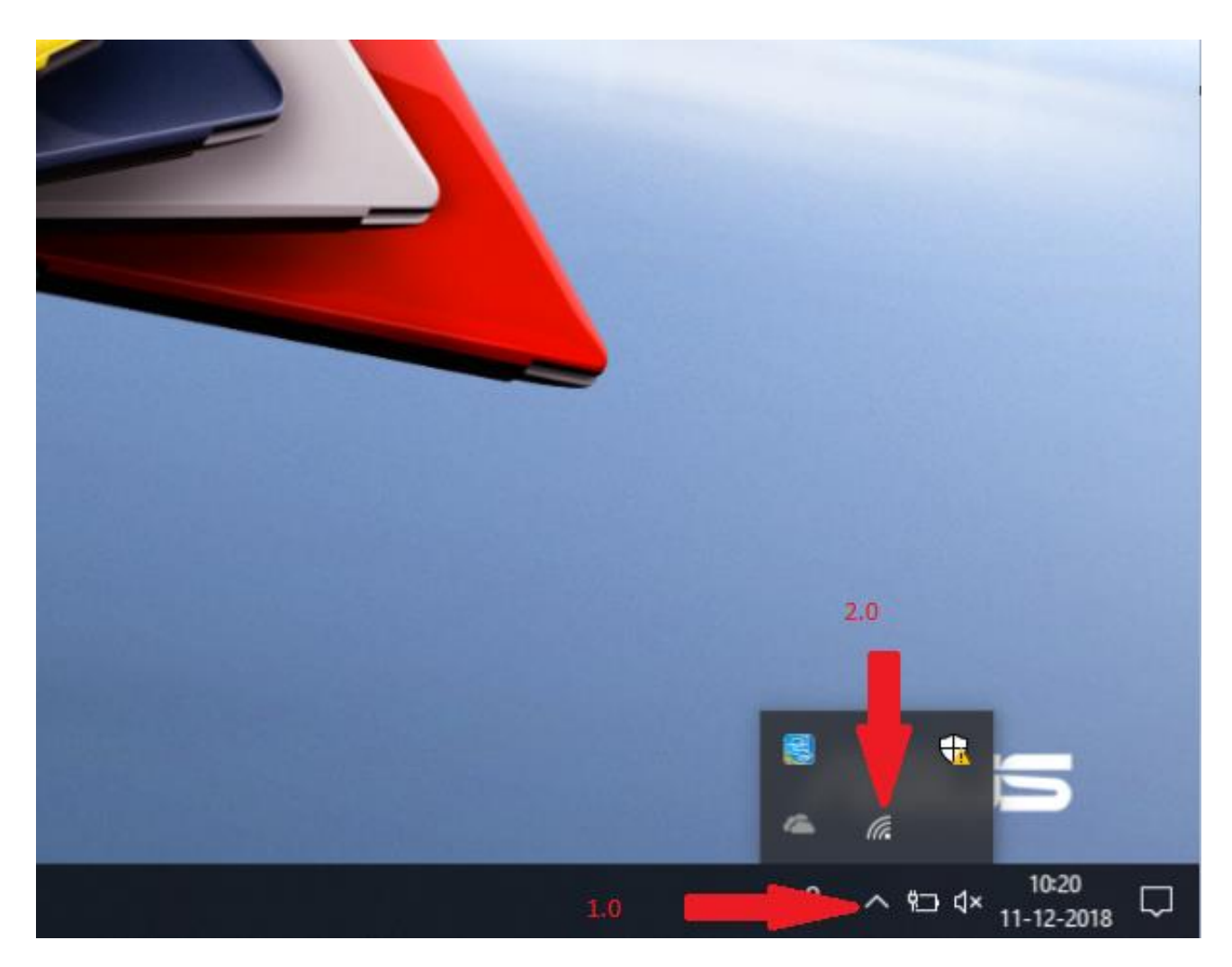

Open het uitvouwvenster rechts onderin de werkbalk zie pijl 1.0.

Klik met de linkermuisknop op het antenne icoon zie pijl 2.0.

Bij sommige laptops staat het icoon van de antenne direct al in de werkbalk als dit het geval is sla dan de stap bij pijl 1.0 over.

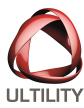

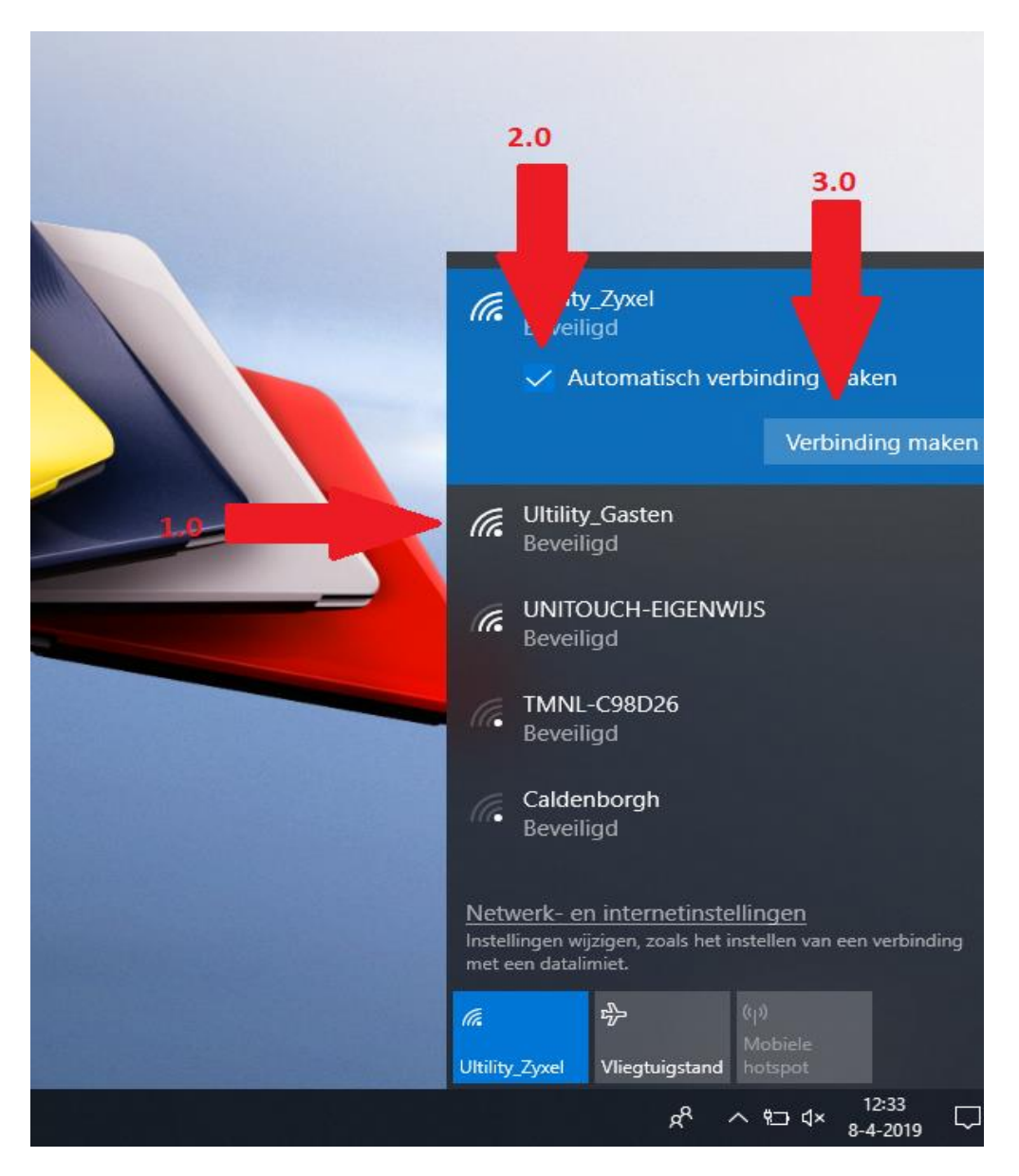

Kies uw netwerk in de lijst door er met de linkermuisknop op te klikken zie pijl 1.0.

Vink de optie aan voor **''automatisch verbinding maken''** zie pijl 2.0.

Kies de optie **''Verbinding maken''** zie pijl 3.0.

### **Weet u de naam van het netwerk niet ?.**

Indien u niet meer weet wat de naam van uw draadloze netwerk is dan kunnen wij dit voor u uitzoeken neem hiervoor contact op met Ultility.

Wij zullen hiervoor op locatie onderzoek uitvoeren.

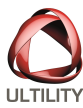

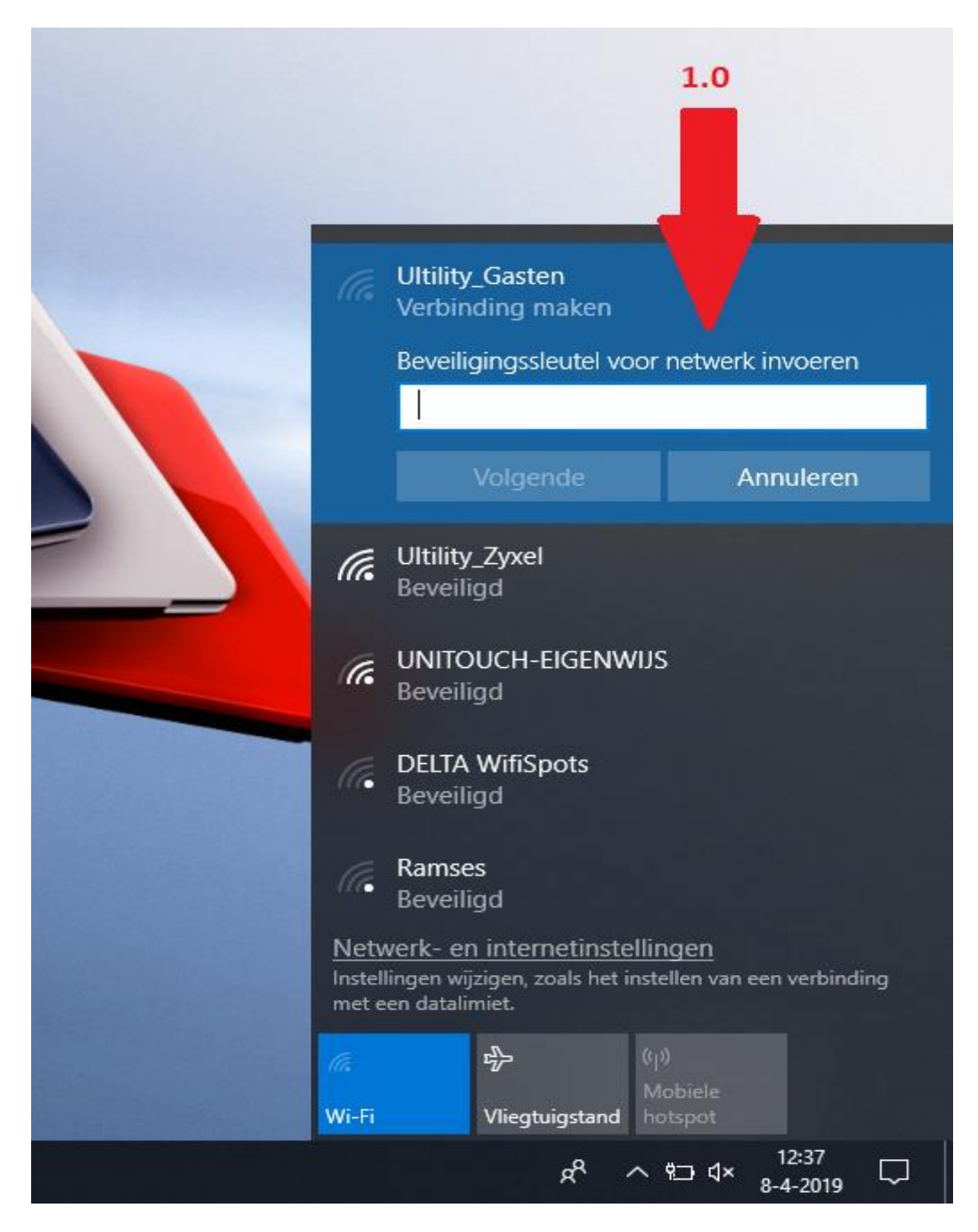

Vul uw wachtwoord in bij het veld aangegeven met pijl 1.0 en kies **''Volgende''**.

# **Weet u het wachtwoord niet of wordt deze niet geaccepteerd?.**

Indien het wachtwoord voor uw draadloze netwerk niet bekend is of niet word geaccepteerd dan kunt u deze terugvinden aan de achterzijde of onderkant van de router of modem.

Deze code werkt alleen wanneer er nooit handmatig een wachtwoord is opgegeven. Als u het wachtwoord niet meer weet dan kunnen wij dit voor u uitzoeken neem hiervoor contact op met Ultility.

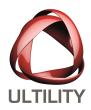

# **2.0 Printer installeren**

Hier leggen we een standaard basis installatie van een printer uit, er zijn namelijk ook diverse andere manieren om een printer te installeren.

Zorg ervoor dat de printer is verbonden met het draadloze of bekabelde netwerk.

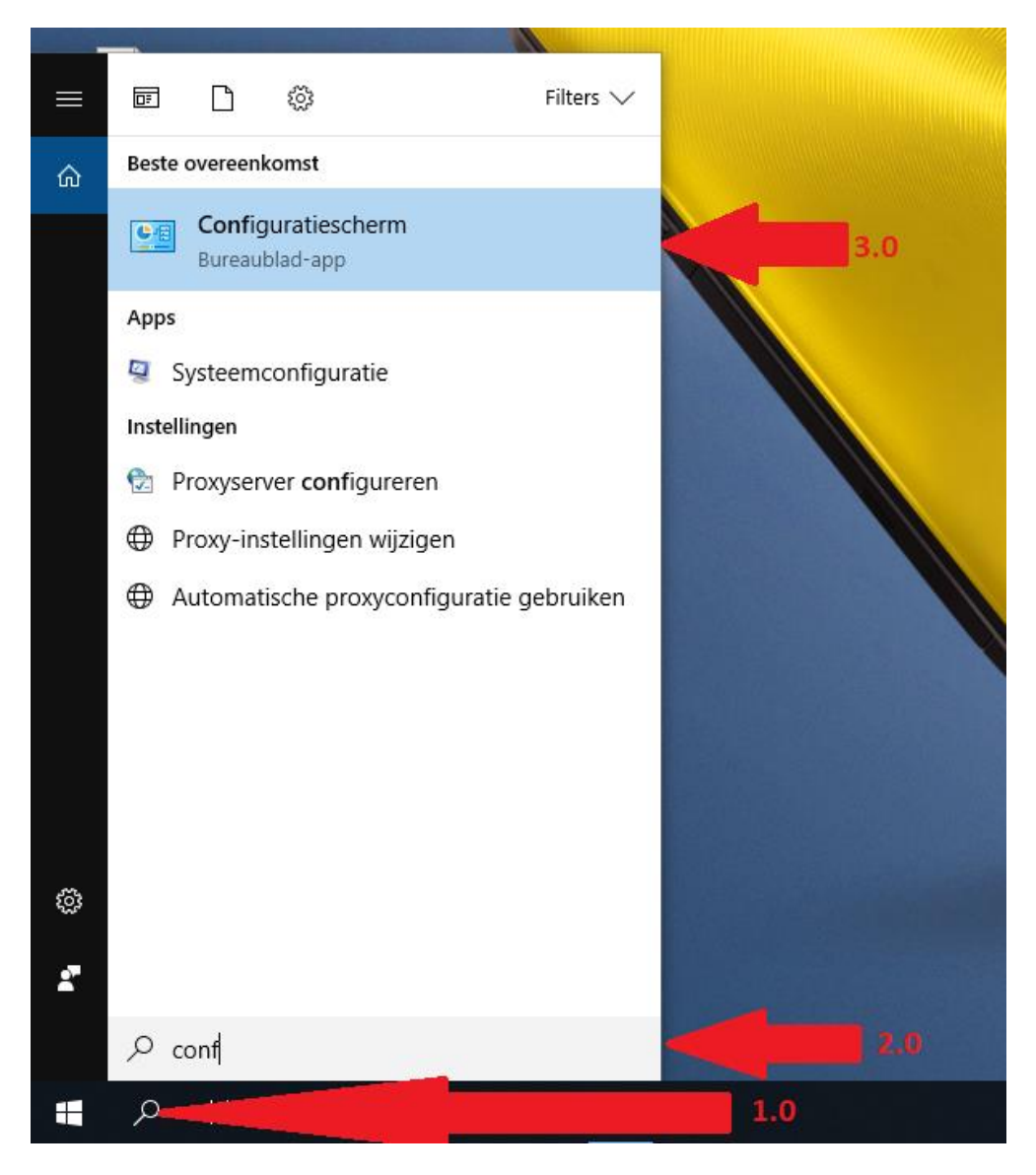

Open het vergrootglas links onderin de Windows werkbalk zie pijl 1.0

Vul in het venster de tekst ''*conf ''* zie pijl 2.0

Klik met de linkermuisknop op ''**configuratiescherm''** zie pijl 3.0

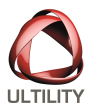

#### Configuratiescherm

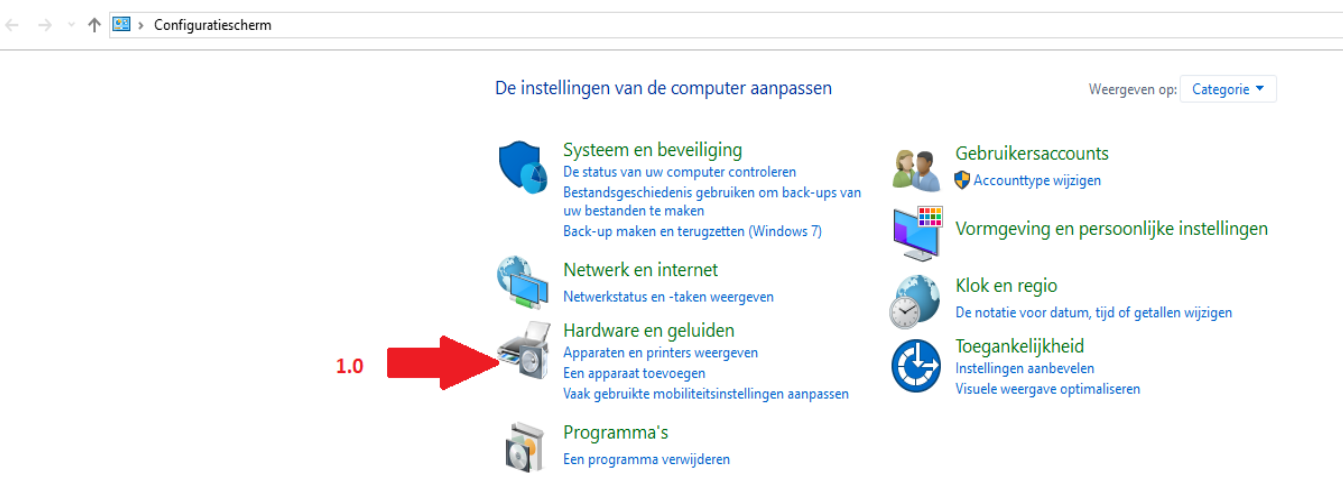

# Kies de optie "**Apparaten en printers weergeven''** zie pijl 1.0

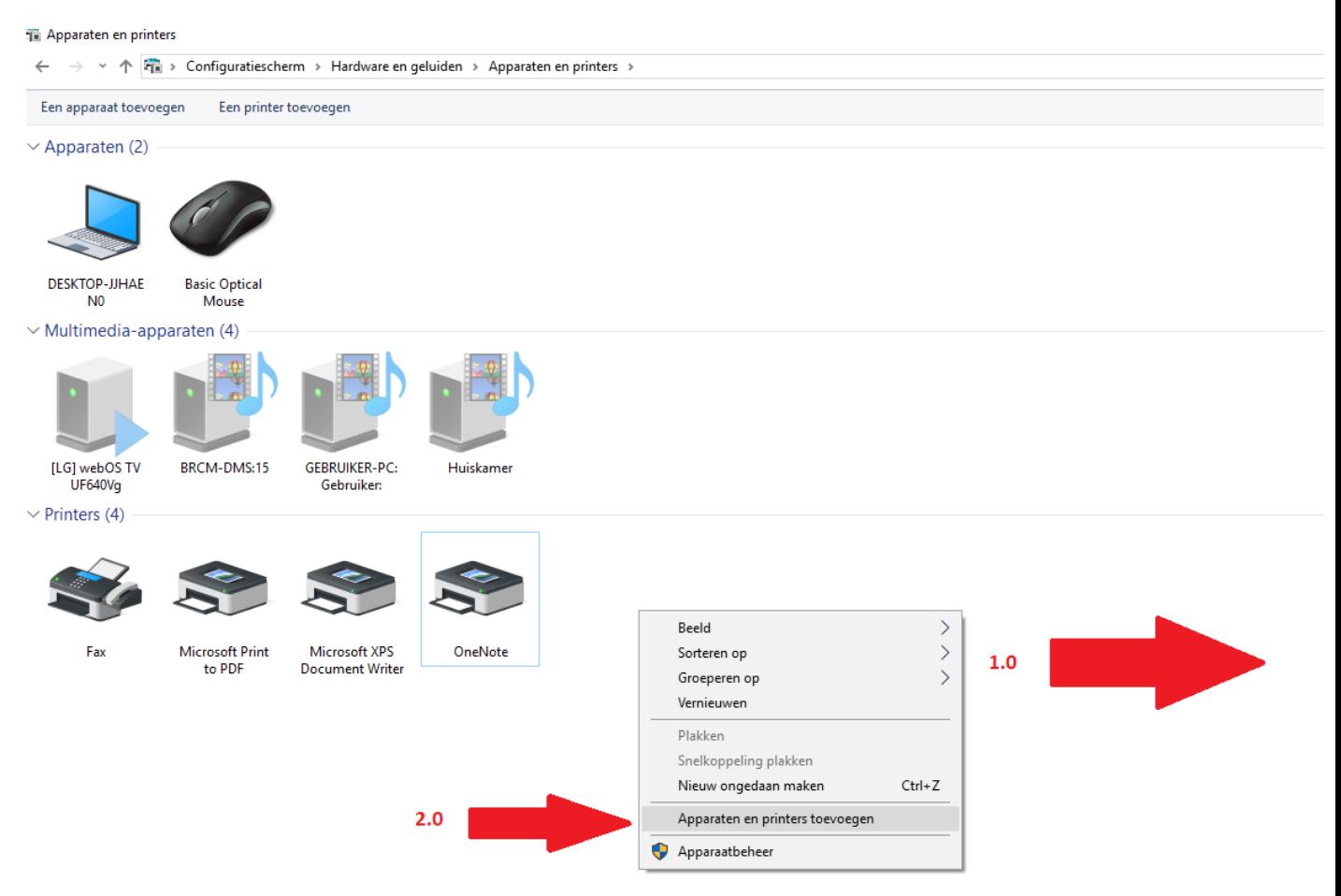

Klik met de rechtermuisknop op de achtergrond van het nieuwe venster zie pijl 1.0.

Kies de optie **''Apparaten en printers''** toevoegen zie pijl 2.0.

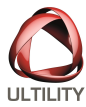

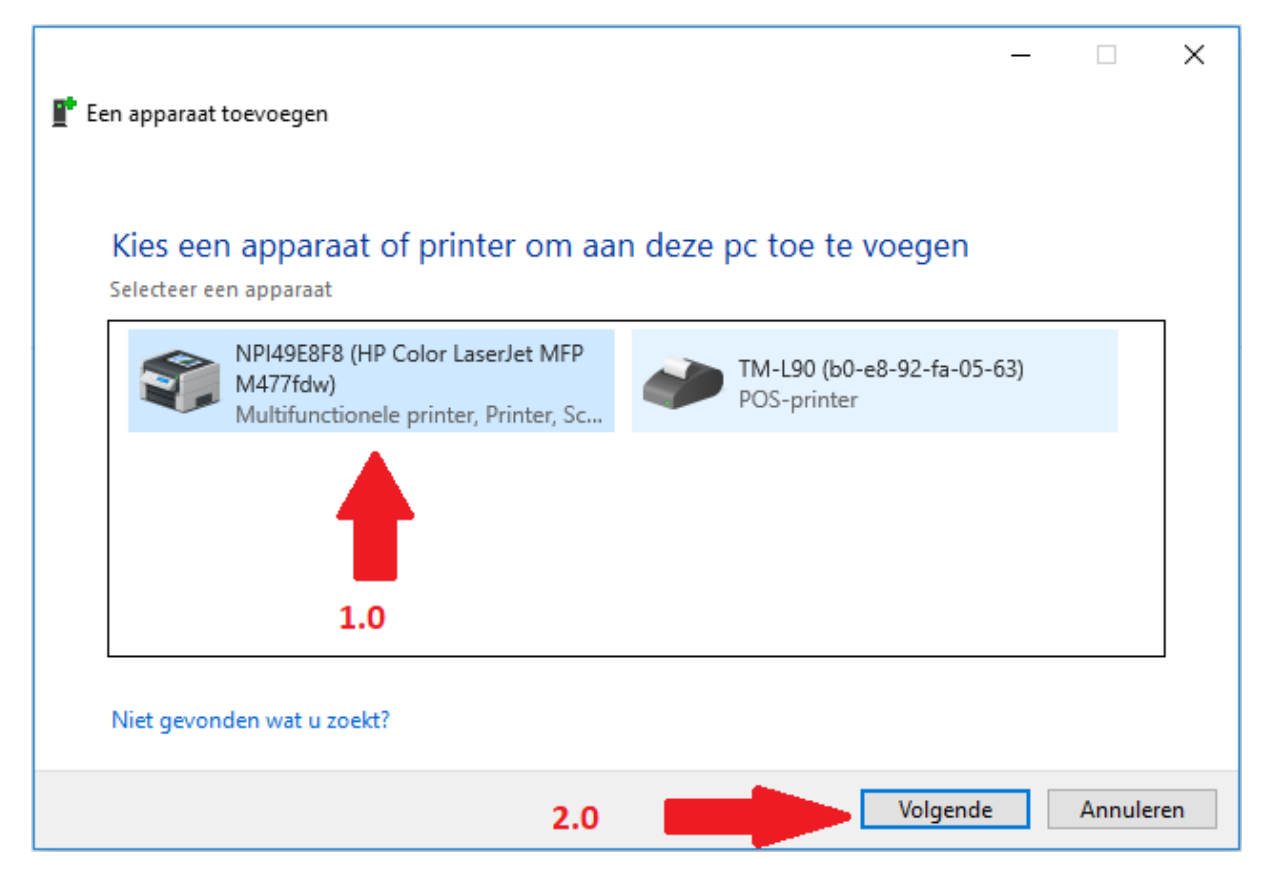

Selecteer uw printer zie pijl 1.0 en kies **''volgende''** zie pijl 2.0

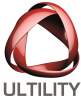

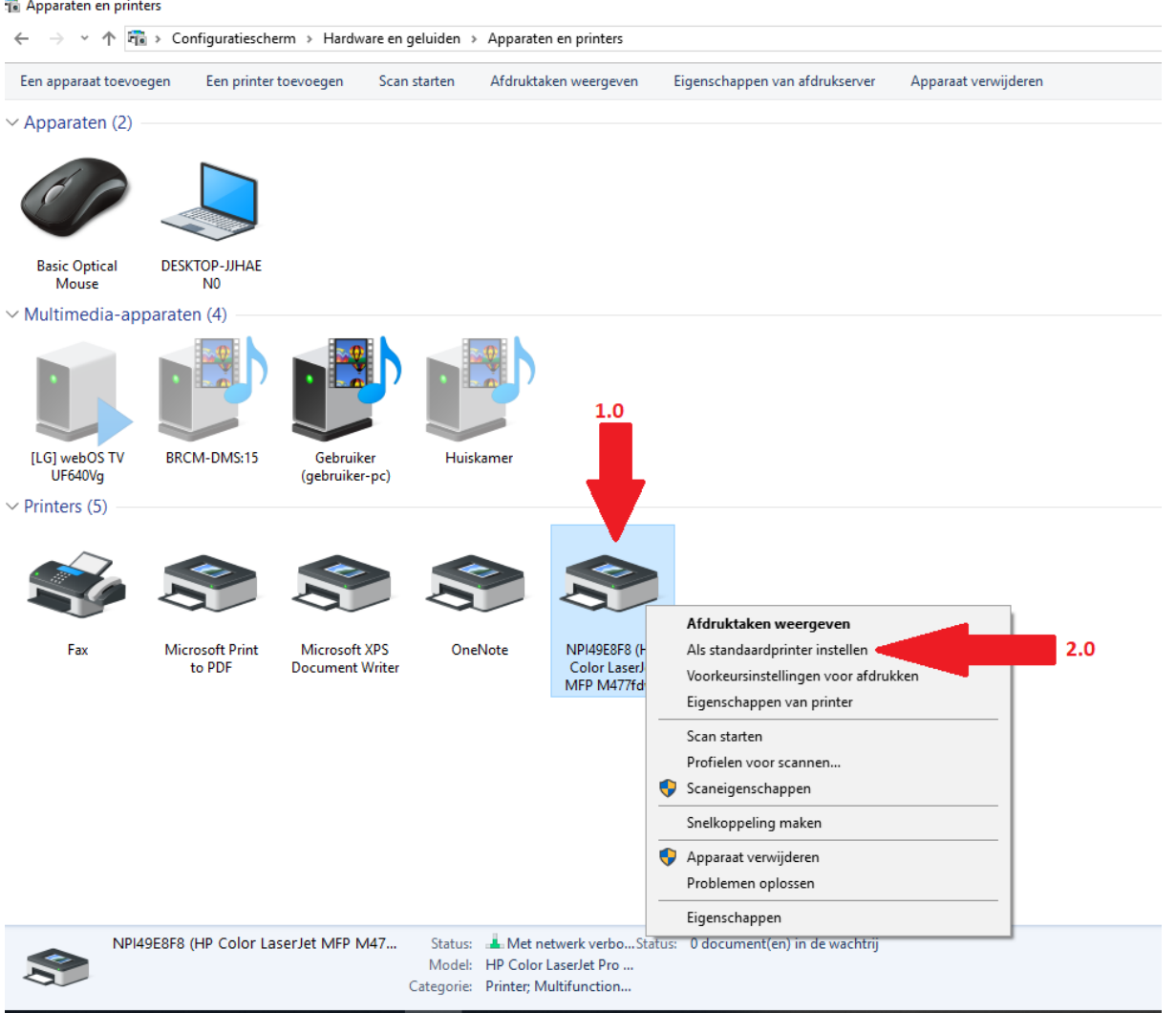

De printer wordt toegevoegd in het venster bij **"Printers"** klik hierop met de rechtermuisknop zie pijl 1.0.

Kies de optie "**Als standaardprinter instellen"** zie pijl 2.

# **Kunt u niet scannen?**

Mocht de optie voor scannen vanuit Windows niet beschikbaar zijn dan moet de driver van de fabrikant worden geïnstalleerd.

Indien u niet weet hoe dit moet dan kunt u beter contact opnemen met Ultility voor een correcte installatie.

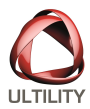

# **3.0 geïnstalleerde programma`s**

Voor een herinstallatie of een nieuw systeem met voorinstallatie worden de standaardprogramma`s geïnstalleerd:

(Google Chrome, Winrar, Teamviewer, VLC, Image Burn, Windows updates en systeem drivers)

Aangeschafte licenties voor office of een antivirus programma vallen hierbuiten en voor de installatie hiervan word een vast bedrag van 20,- euro berekend.

Specifieke programma`s moeten van te voren worden doorgegeven inclusief de benodigde software indien beschikbaar.

Indien er licentie gegevens benodigd zijn voor de installatie dan moet u deze doorgeven aan ons.

## **4.0 Data overzetten van het oude systeem**

De onderstaande gegevens worden van het oude naar het nieuwe systeem overgezet:

- Documenten
- Afbeeldingen
- Bureaublad pictogrammen en bestanden
- Downloads
- Muziek
- Video`s
- Internet browser favorieten
- Email
- Gegevens van extra partities

Bij bekende websites moet opnieuw aangemeld worden denk hierbij aan webmail, Facebook of andere welke gebruik maken van inloggegevens die u bewaard had.

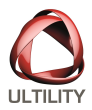

# **5.0 Ondersteuning op afstand**

Als u over één van de bovenstaande stappen nog vragen hebt dan kunnen wij het systeem op afstand overnemen neem hiervoor telefonisch contact met ons op of plan een afspraak via onze website.

Het programma Teamviewer staat op het bureaublad als snelkoppeling genaamd **"hulp op afstand"** of **"Teamviewer"** zie de onderstaande afbeelding:

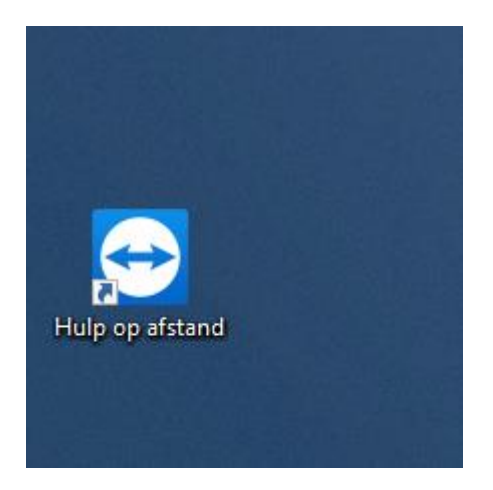